## **Employee Portal Instructions**

To view your Employee Account, we now have a web portal!

For any questions, please email us a[t portal@a1personnelinc.com.](mailto:portal@a1personnelinc.com) Please include your full legal name and last four digits of your social security number and tell us that you are requesting information about the paycheck voucher portal.

From this site you can view your paycheck vouchers, view and update your mailing address and view your 2022 W-2 (when it becomes available).

To create a web portal account, simply follow these easy steps.

Click on the following link:

[https://a1personnel.securedportals.com/portal/redirect\\_employee\\_portal.aspx](https://a1personnel.securedportals.com/portal/redirect_employee_portal.aspx)

You will see this screen.

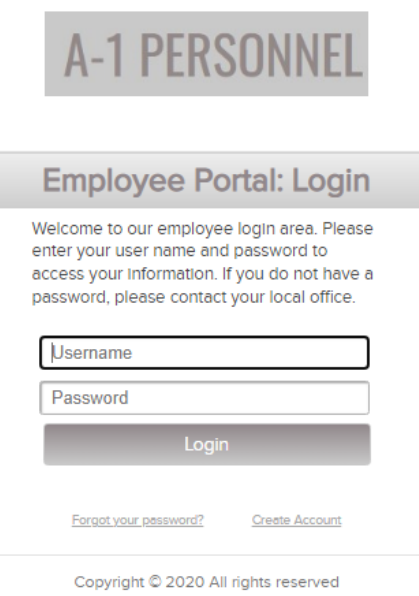

Click on "Create Account" at the bottom right of the screen.

**Create Account** 

#### Next, you will see this screen ->

# **Employee Portal: Create New Account**

Before you can create a new Web Portal account, we must verify your employment status with our organization. Please enter your Last Name and your Social Security Number:

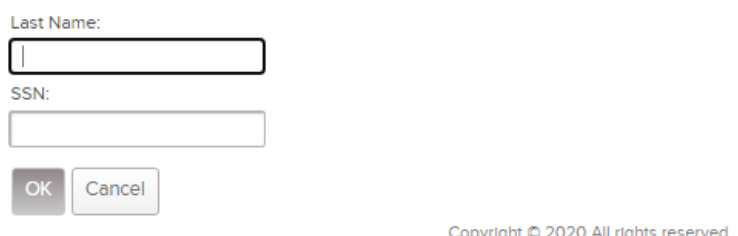

Enter your last name and social security number.

At the next screen, the system will automatically prefill your email address on file as your User Name. You will simply create a New Password and confirm it.

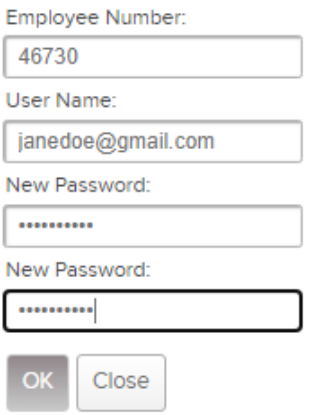

Please keep your logon credentials so that you can access your Employee Web Portal account in the future.

# You will the see this screen for the Start Page

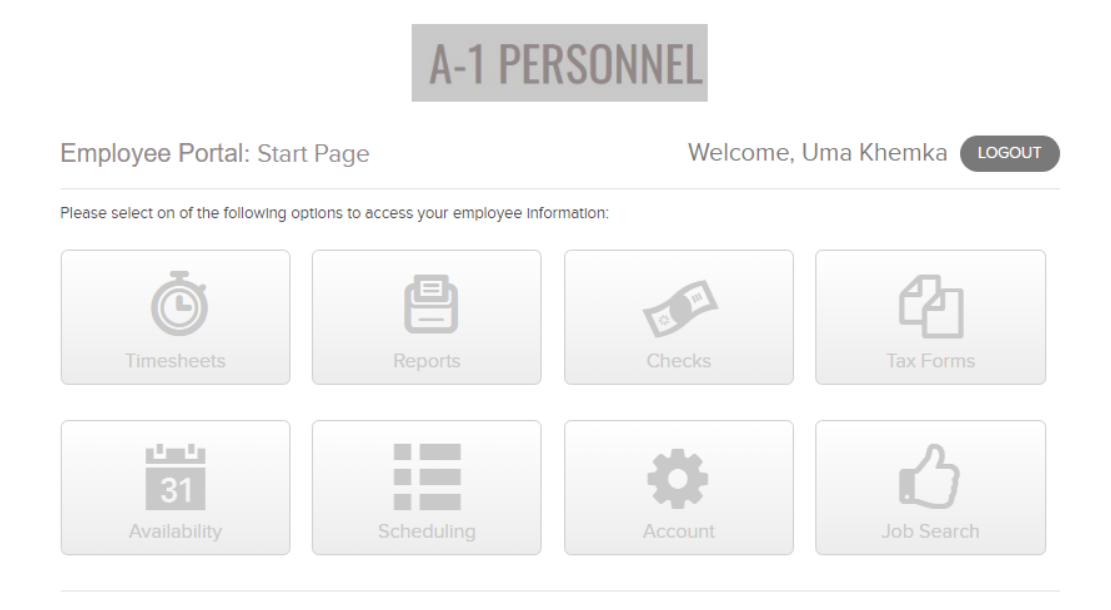

To view and print your complete check history, click on Checks –> "View Payroll Checks History"

Your 2022 W-2 will also be available under "Tax Forms" on January 31, 2023.

To view and update your Mailing Address, go to "Account" -> Update Mailing Address

Your address on file is shown. To change your address, enter it and select "Update." Please make sure that you enter the same address in Column 1 "I Live Here" and Column 2 "Send Check To."

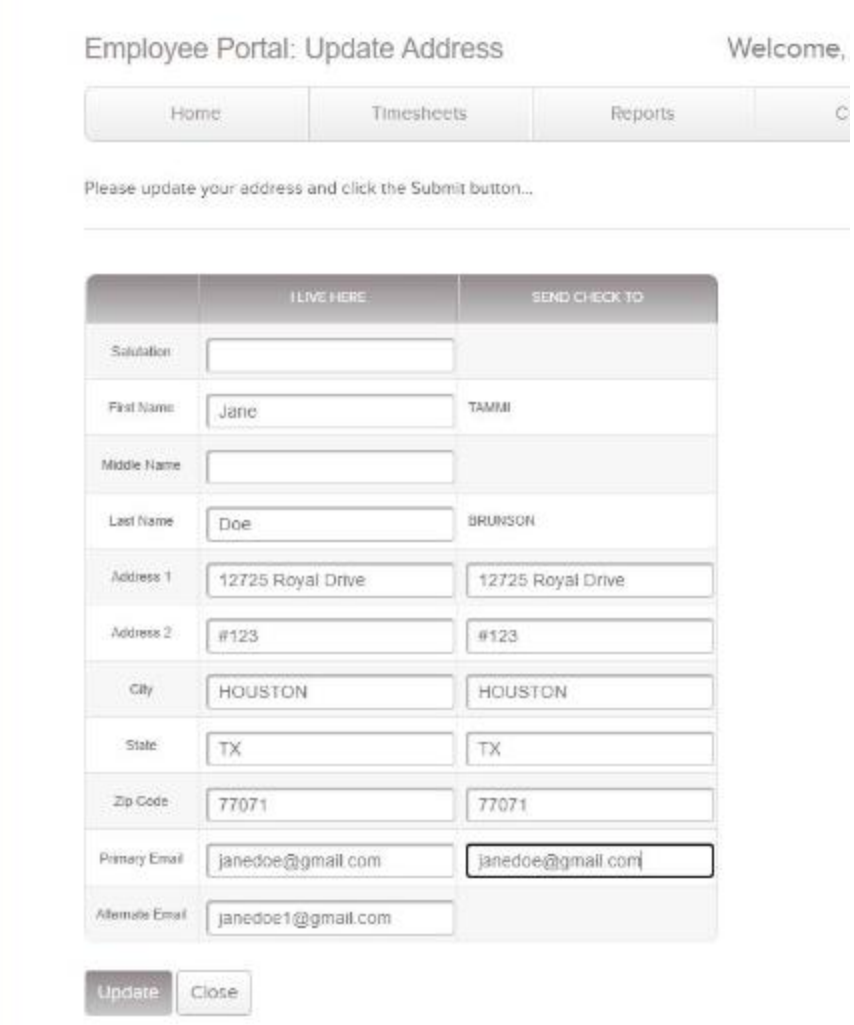

Once your address has been updated you will see this ->

Your address information has been updated.

 $\circ$ 

You can change your web portal password by going to "Account" -> "Account Maintenance"

The system will prefill your email address on file as your User Name. You will only create a New Password and Confirm Password.

# User Administration: Employee Account Maintenance

« BACK

You may use this screen to change your Password.

To Change Do The Following Email Address Update the Email Address field or leave it empty. Fill in the New Password and Confirm New Password fields. Leave all other fields empty. Password

Current User Name:

Email Address:

janedoe@gmail.com

New Password:

Confirm New Password:

Update Close

5